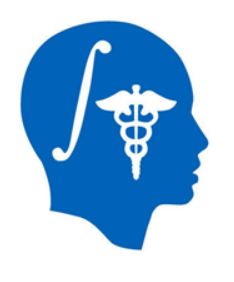

*NA-MIC National Alliance for Medical Image Computing http://www.na-mic.org*

# **Automatic Segmentation of Traumatic Brain Injury MRI volumes using Atlas Based Classification and 3D Slicer**

Andrei Irimia, SY. Matthew Goh, Micah C Chambers, John D. Van Horn Laboratory of Neuro Imaging University of California, Los Angeles andrei.irimia@loni.ucla.edu 310-206-2101 http://loni.ucla.edu Revised: 2013

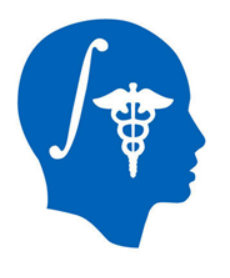

*NA-MIC National Alliance for Medical Image Computing http://www.na-mic.org*

# **Originally submitted to the Summer 2011 NA-MIC Tutorial Contest, End-to-End Solution contest category**

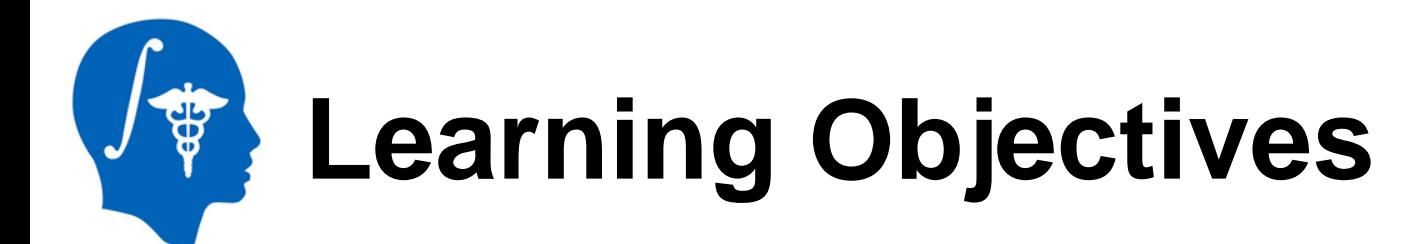

- acquire familiarity with several MR sequences commonly used for TBI imaging
- learn how to apply ABC to perform joint co-registration and automatic segmentation of TBI volumes
- acquire expertise on how to identify and characterize TBI pathology using various MRI sequences
- gain exposure to informed strategies for quantification of TBI-related edema or hemorrhage

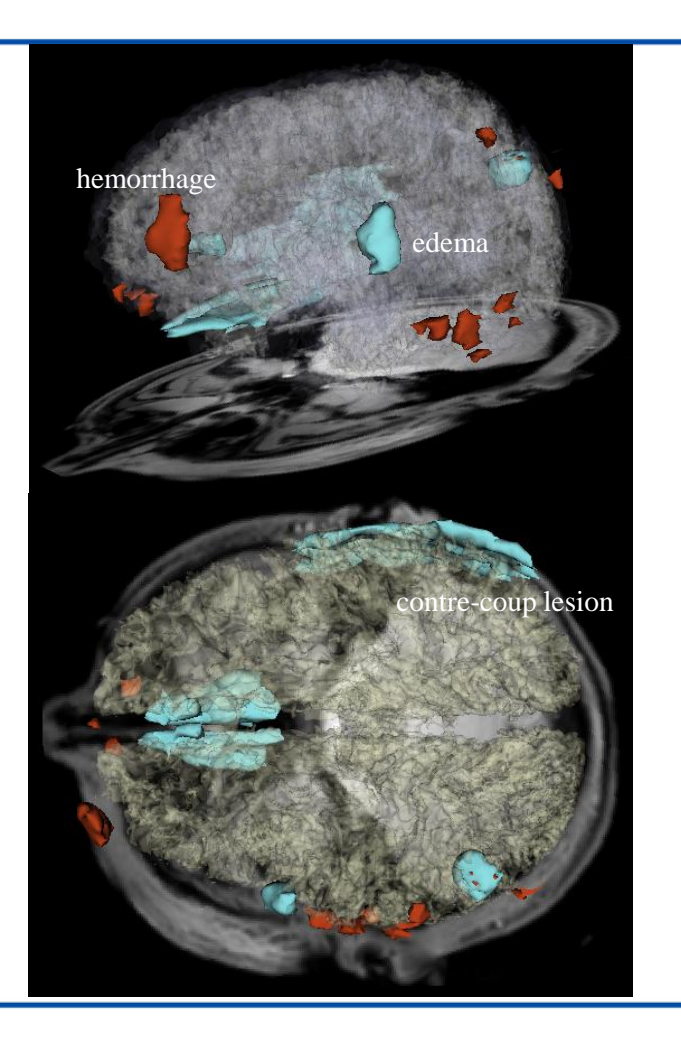

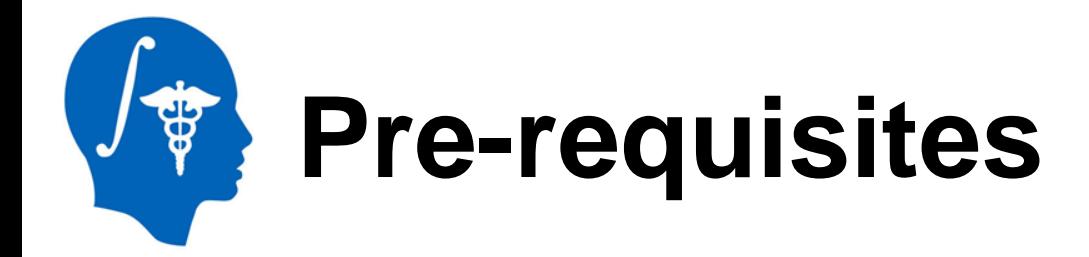

- This tutorial assumes that you have already completed the following tutorials:
- **Slicer 3 Visualization Tutorial** by Sonia Pujol, available at
	- **[http://www.slicer.org/slicerWiki/images/2/2e/Slicer3\\_Data](http://www.slicer.org/slicerWiki/images/2/2e/Slicer3_DataLoadingAndVisualization_UCSF2010_SoniaPujol.pdf) [LoadingAndVisualization\\_UCSF2010\\_SoniaPujol.pdf](http://www.slicer.org/slicerWiki/images/2/2e/Slicer3_DataLoadingAndVisualization_UCSF2010_SoniaPujol.pdf)**
- **Interactive Editor Tutorial** by Sonia Pujol, available at
	- **[http://www.slicer.org/slicerWiki/images/6/69/InteractiveEditorT](http://www.slicer.org/slicerWiki/images/6/69/InteractiveEditorTutorial_Slicer3.6-SoniaPujol.pdf) [utorial\\_Slicer3.6-SoniaPujol.pdf](http://www.slicer.org/slicerWiki/images/6/69/InteractiveEditorTutorial_Slicer3.6-SoniaPujol.pdf)**

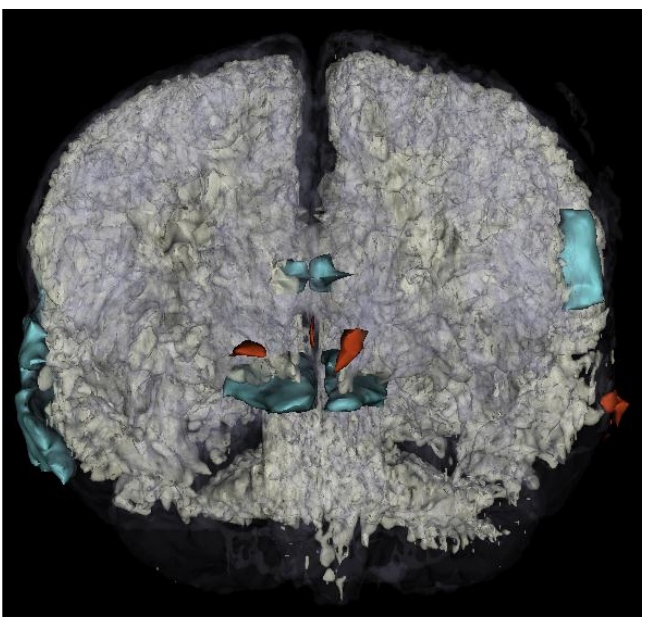

Edema (cyan) and hemorrhage (red) in a traumatic brain injury patient, with white matter (solid beige) and gray matter (transparent hue) superposed.

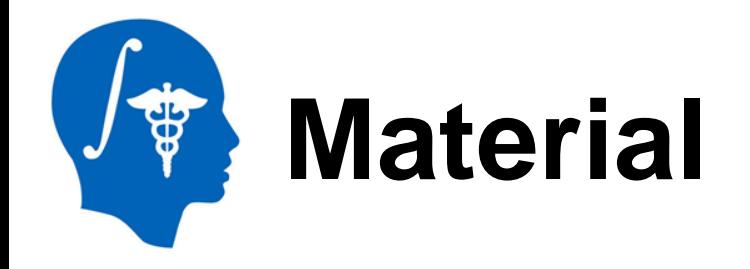

This tutorial requires the installation of the **Slicer4.2.x release** and the tutorial dataset. They are available at the following locations:

**Slicer4.2.x** download page

<http://download.slicer.org/>

**Tutorial dataset:** The dataset can be downloaded [here.](http://www.na-mic.org/Wiki/images/7/74/TBISegmentationData_TutorialContestSummer2011.zip)

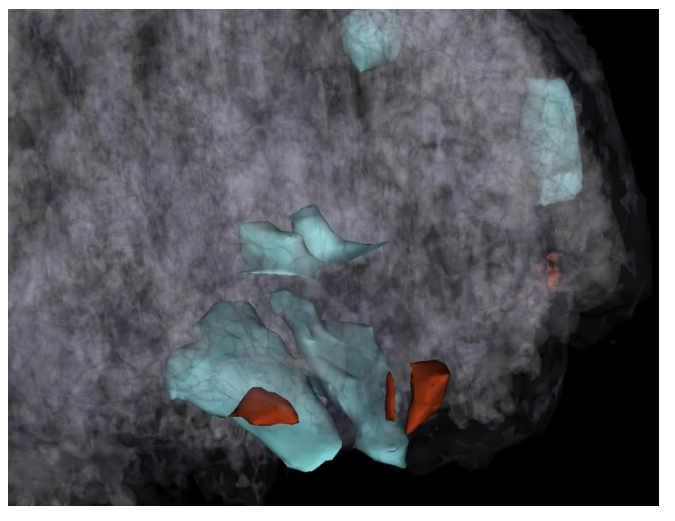

Enhanced view of frontal edema and hemorrhage several days after the insult. This type of pathology is very common in traumatic brain injury.

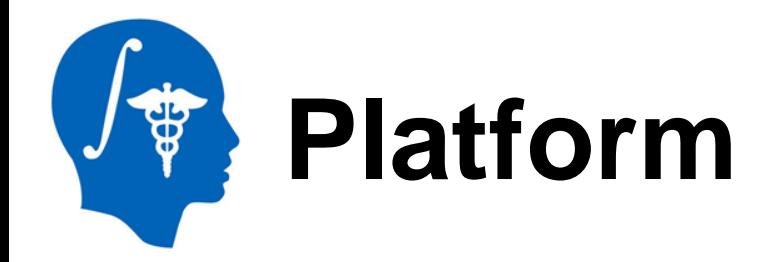

- This tutorial has been developed on Windows 7. It is compatible with the following platforms:
	- Windows XP, Windows 7
	- Linux 32, Linux 64
	- Mac/Darwin

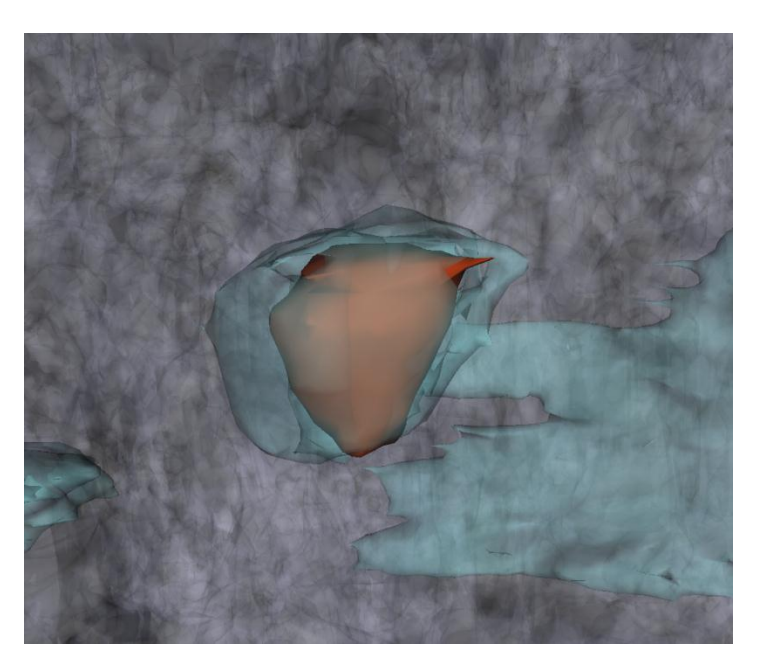

Detailed view of parietal edema (teal) and hemorrhage. It is interesting to note how the non-hemorrhagic edemic region encases the brain portion that is actively bleeding. With recovery, it is expectable for the hemorrhage to shrink in both volume and mass.

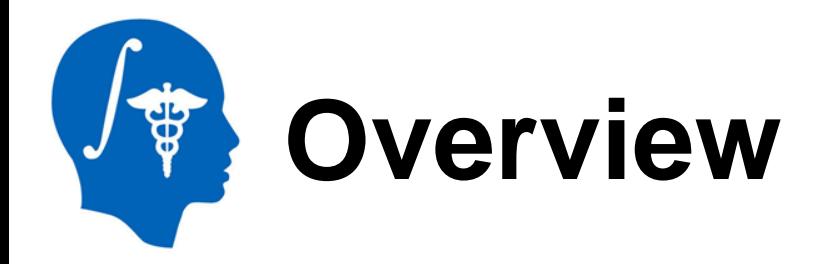

- Clinical background
- Clinical workflow
	- installation of the ABC module
	- loading and exploration of TBI data
	- understanding common MR sequences for TBI
	- automatic segmentation of TBI using ABC
	- generation of 3D models
	- lesion segmentation and model generation
- **Conclusions**

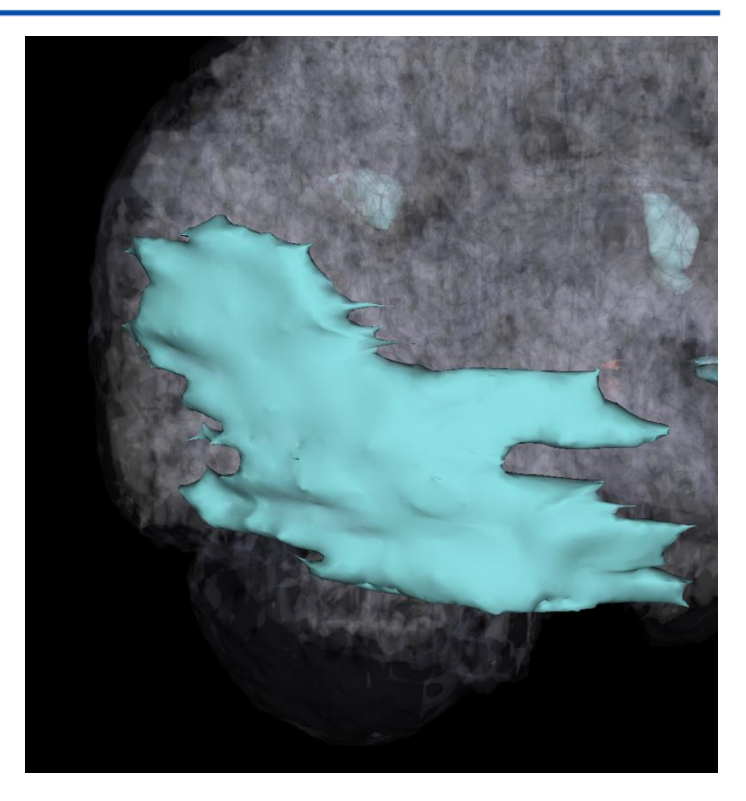

Contre-coup edema due to acceleration/deceleration forces at work during traumatic brain injury. Although contralateral with respect to the primary injury, the spatial extent of this edemic region is notable.

# **Traumatic Brain Injury (TBI)**

- With traumatic brain injury (TBI), there are an estimated 1.7 million cases in the United States alone every year, with an estimated 1.2 million ER visits and over 50,000 deaths.
- Over 5.3 million cases of required long-term daily assistance exist as a result of TBI, which results in health care costs of over \$60 billion/year
- Despite many innovations, progress towards patient‐tailored characterization of the structural and functional substrates associated with TBI-related neural and cognitive impairment remains dissatisfactory and the relationship between neurophysiological markers of cognitive dysfunction and TBI structural damage has not been acceptably elucidated
- 3D Slicer offers a powerful and unparalleled set of tools for the exploration and quantification of TBI

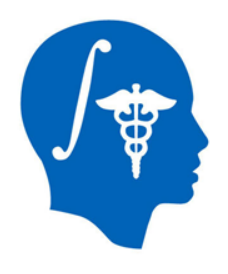

# **Conceptual Framework**

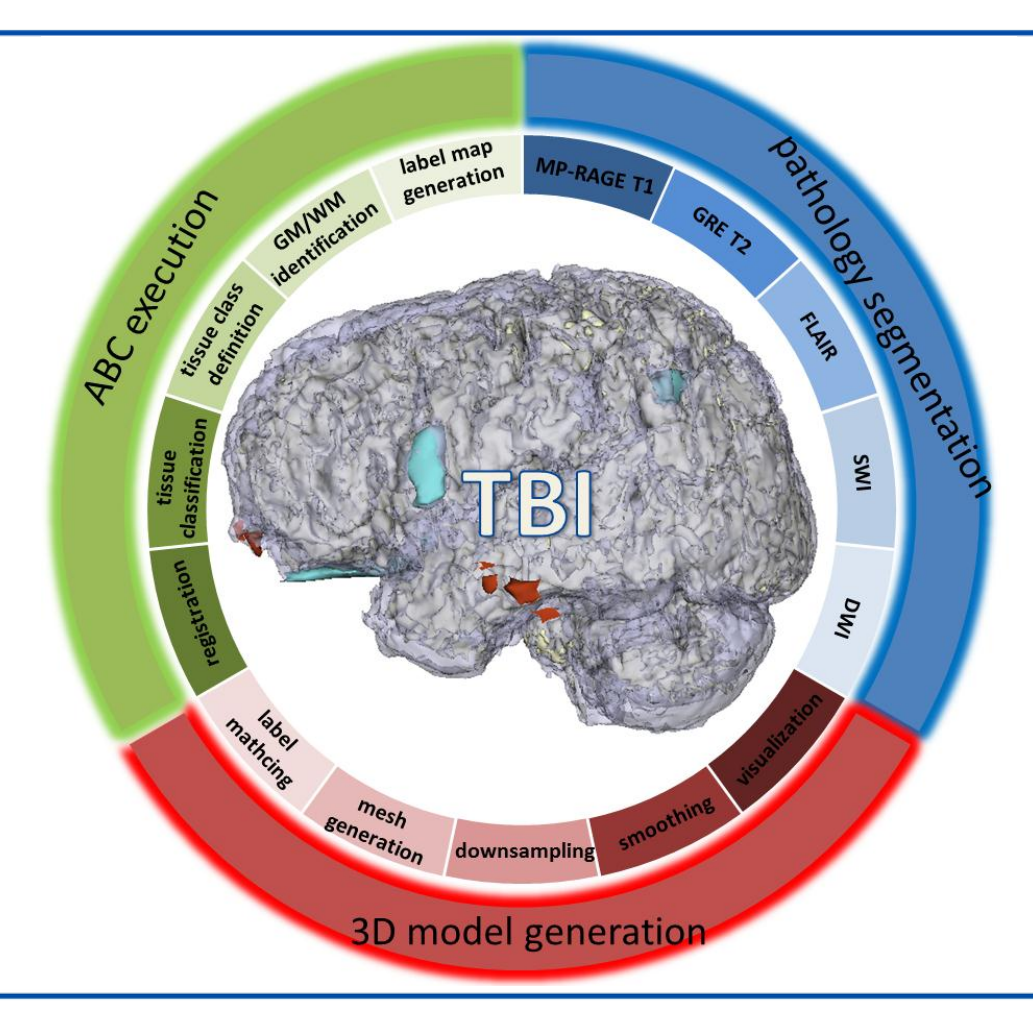

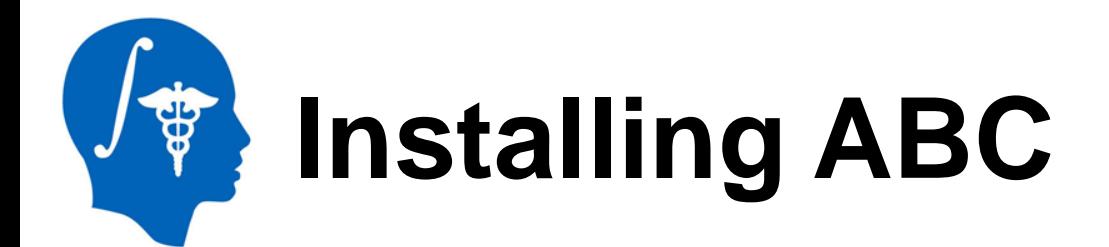

- After Slicer has been loaded, the Welcome window will appear.
- To install the ABC module:
	- 1 Click on *View Extension Manager*
	- 2 Click on *ABC* under the *Install Extensions* tab
	- 3 Click *Install*
	- 4 Click *Restart* at the bottom right

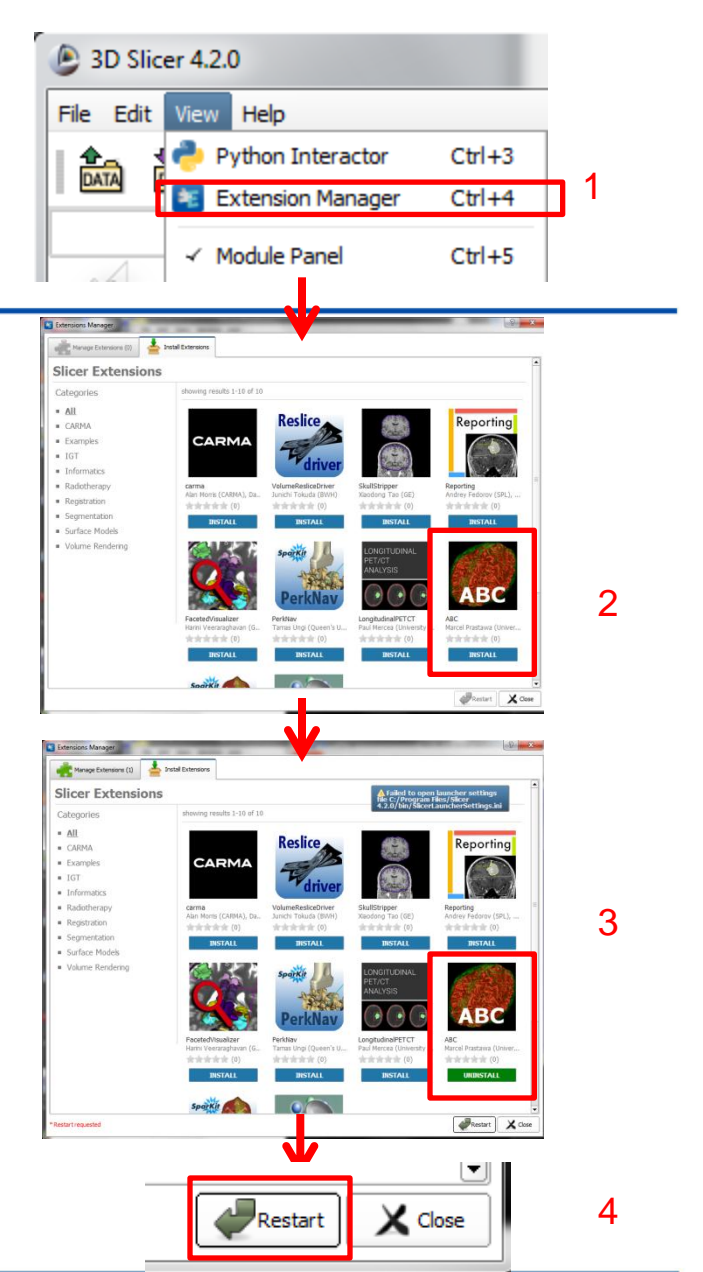

![](_page_10_Picture_0.jpeg)

- To load the TBI volumes associated with the case study:
	- 1 Click on *File Add Data*
	- 2 Click on *Choose File(s) to add.* Navigate to the data folder and select the desired files to add.
	- 3 Click on *Show Options*
	- 4 In the *Add Data* dialog box, check all the boxes that say *Centered*. This will ensure all volumes are centered about the same origin.

![](_page_10_Picture_6.jpeg)

4.2.0 Slicer 4.2.0 File Edit View Help l em Add Data

Download Sample Data

**論 DICOM** 

 $CtrI + A$ 

![](_page_11_Picture_0.jpeg)

- 4 TBI data volumes are provided for this tutorial: MP-RAGE, FLAIR, GRE, and SWI.
- MP-RAGE: this is an anatomical volume acquired using a T1-weighted sequence, in which white matter has higher intensity than gray matter
	- To explore a TBI-related lesion in this patient:
		- $\cdot$  1 Hover over  $\cdot$  to reveal the dropdown menu. (Click to pin the menu)
		- 2 Click  $($  »  $)$  to reveal more menu options
		- 3 Link the views using  $(\Box)$
		- 4 Select the MP-RAGE.nii volume from the background drop-down menu and navigate to slice 0 using the slider
	- The lesion associated with open-head TBI becomes apparent as a hypo-intensity located in the parieto-occipital region (see circle to the right)

![](_page_11_Picture_9.jpeg)

![](_page_11_Picture_10.jpeg)

![](_page_12_Picture_0.jpeg)

• To locate the lesion more accurately within the head:

1

- 1 navigate to the following slices using the sliders:
	- Slice 24 in the axial view, -51 in the sagittal view, and 79 in the coronal view
- The lesion and open head injuries are now apparent on all three views
- Similar exploratory navigation can reveal the lesion in FLAIR, GRE, and SWI volumes

![](_page_12_Picture_6.jpeg)

![](_page_13_Picture_0.jpeg)

![](_page_13_Picture_165.jpeg)

MP-RAGE T1 FLAIR GRE T2 SWI

- Use of multiple image channels provides complementary information on pathologies
- T1 is a standard volume, with good anatomical resolution and high WM/GM contrast
- FLAIR is excellent for revealing CSF-perfused lesions as image hyper-intensities
- T2 GRE is useful for discerning areas associated with hemorrhages
- SWI is suitable for the detection of micro-bleeds and is superior to GRE in this respect

![](_page_14_Picture_0.jpeg)

- MP-RAGE = magnetization prepared rapid gradient echo
- This sequence is a fast 3D gradient echo sequence designed for rapid acquisition with T1-weighted dominance, rapid sampling time, high signal intensity and contrast
- Although ideal for the acqui sition of anatomical data sets, the abilities of this se quence to detect TBI-related pathology is very limited and its use must usually be complemented by other sequences

![](_page_14_Picture_4.jpeg)

![](_page_15_Picture_0.jpeg)

edema

- FLAIR = fluid attenuation inversion recovery
- This sequence is an inversion recovery sequence with long TI adjusted to the TR of a fluid type whose effect is sought to be removed from the result image
- Hyperintensities in FLAIR images are indicative of CSF-perfused, edemic cortical tissue
- Compared to other se quences, FLAIR is not very useful for hemorrhage de tection

![](_page_15_Picture_5.jpeg)

![](_page_16_Picture_0.jpeg)

- GRE = gradient recalled echo
- This T2 weighted sequence has some very useful, though rather limited, ability to identify hemorrhage
- microbleed • In our dataset, it can identify one microbleed in the frontal lobe, as well as

the ventriculostomy

• Some studies have proposed that, although useful, GRE T2 sequen ces are not as sensitive to microbleeds as SWI

![](_page_16_Picture_6.jpeg)

![](_page_16_Picture_7.jpeg)

![](_page_17_Picture_0.jpeg)

- SWI = susceptibility weighted imaging
- This sequence exploits susceptibility differences between tissues to create an enhanced contrast magnitude image which is exquisitely sensitive to venous blood, bleeds, and iron storage
- In our dataset, this se quence identifies several micro-bleeds as well as the ventriculostomy
- SWI is a classical se quence used for TBI imaging which can re veal the path of the ven triculostomy

![](_page_17_Figure_5.jpeg)

![](_page_17_Picture_6.jpeg)

![](_page_18_Picture_0.jpeg)

- To load ABC, click on:
	- 1 –*Welcome to Slicer All Modules ABC*
- The ABC interface appears on the left. To specify input data:
	- 2 click *ABC (Atlas Based Classification) Create New Command Line Module*
	- 3 click *Input image 1 MP-RAGE.nii*
	- 4 click *Input image 2 FLAIR.nii*
	- 5 click *Input image 3 GRE.nii*
	- 6 click *Input image 4 SWI.nii*

![](_page_18_Picture_9.jpeg)

![](_page_18_Picture_215.jpeg)

 $3 - 6$ 

![](_page_19_Picture_0.jpeg)

- 1 click on **the** *to* locate and select the *adult-atlassie* directory, which was included in the tutorial data set
- 2 click the dropdown menu under *Output label image*, then *Create New Volume*
- 3 click *Bias corrected output image 1 Create New Volume*
- 4 click *Bias corrected output image 2 Create New Volume*
- 5 click *Bias corrected output image 3 Create New Volume*
- 6 click *Bias corrected output image 4 Create New Volume*

Output label image

Output label image

Create new Volume

Rename current Volume

Create and rename new Volume Delete current Volume

GRF

SWI

**MP-RAGE** 

÷

3-5

▼ Output images

Output label image

Bias corrected output image 1 None Bias corrected output image 2

Bias corrected output image 3

Bias corrected output image 4

Bias corrected output image 5

Advanced Parameters

![](_page_19_Picture_269.jpeg)

![](_page_20_Picture_0.jpeg)

- 1 click on the *Advanced Parameters* arrow
- $\cdot$  2 enter 0 (off) for the number of fluid iterations
- 3 click *Apply* to run ABC on the dataset
- ABC will now co-register the FLAIR, GRE and SWI images to the MP-RAGE image, and perform the tissue classification
- Allow up to several hours for ABC execution

 $\circ$  CSF

![](_page_20_Picture_195.jpeg)

![](_page_20_Picture_7.jpeg)

![](_page_21_Picture_0.jpeg)

Now that we have obtained the label map of GM, WM and CSF using ABC, we can generate the 3D models associated with each of these three tissue types.

- 1 From the *Modules* drop-down menu, select *All Modules*
- 2 *–* From the second column, select *Model Maker*

This will display the interface of the *Model Maker* module, which allows one to create 3D models in Slicer.

![](_page_21_Figure_5.jpeg)

![](_page_22_Picture_0.jpeg)

![](_page_22_Picture_168.jpeg)

- 1 From the *Parameter Set* drop-down menu, select *Create New Command Line Module*
- 2 *–* From the *Input Volume* drop-down menu, select *Output label image*
- 3 From the *Models* drop-down menu, select *Create New Model Hierarchy*
- 4 Click *Apply*

These steps will create 3D models for WM, GM and CSF.

![](_page_22_Picture_169.jpeg)

![](_page_23_Picture_0.jpeg)

To choose an appropriate color map for the models:

- 6 0 | 9 0 4 Z 4 | 2 | 1 | 5 & &
	- 1 From the top tool bar, click the *Models* button
	- 2 *–* Under *Scene* on the left panel, right click *Model\_1\_jake*
	- 3 –Select *Rename Model(s)* and type *WM*; repeat steps 1-2 to rename *Model\_2\_Peach* as *GM* and *Model\_3\_Brain* as *CSF*
	- 4 Select the *WM* model, and click on *Color* in the *Display* panel
	- 5 Select *Generic Anatomy Colors* as the color map; this will assign a color scheme in accordance with Slicer conventions.

![](_page_23_Picture_8.jpeg)

![](_page_23_Picture_202.jpeg)

![](_page_24_Picture_0.jpeg)

![](_page_24_Figure_1.jpeg)

![](_page_25_Picture_0.jpeg)

1 We can now create a label map for pathology:

- 1 From the tool bar, click on the *Editor* button
- 2 *–* On the left panel, set *Master Volume* to *MP-RAGE*
- 3 In the pop up window, select *General Anatomy Colors*
- 4 Click *Apply*

This will create a label map for pathology which is distinct from the label map for normal tissue as created by ABC.

![](_page_25_Picture_176.jpeg)

![](_page_26_Picture_0.jpeg)

Now we can assign labels for the two pathology types, namely edema and bleeding:

- 1 From the label edit bar, click on *Level Tracing*
- 2 *–* Click on the color button next to the *Label*
- 3 In the *Color Box* dialog box, select *31: edema*

![](_page_26_Picture_136.jpeg)

![](_page_27_Picture_0.jpeg)

- 1 In the *Foreground* menu, select *FLAIR.nii*
- 2 *–* Click on *the* tool bar

#### menu

• 3 – Select *Red slice only*

#### *Layout*

• 4 – Use the level tracing tool to segment the edema using the FLAIR volume.

Recall that edema is hyperintense in this sequence modality, and that it appears in slices 16-18. The hypointense region in the middle is actually hemorrhage, but it will be segmented separately in following steps

![](_page_27_Figure_8.jpeg)

G

₩

ᄈ

Three Over Three Quantitative

Four over four Two over Two

3

![](_page_28_Picture_0.jpeg)

b

 $\mathbf{\mathbf{R}}$ 

句

回

粵

Once the edema has been segmented, we can proceed to the segmentation of hemorrhage. Viewing the label map and the underlying image at the same time can be accomplished by adjusting label map opacity.

- 1 From the red slice image options menu, mouse over the arrows (a) on the *label map* (b) bar.
- 2 Use the slider to select a convenient opacity
- 3 In the *Color Box* dialog box, select *32: bleeding*

This step ensures that 3D Slicer color labeling conventions are respected.

![](_page_28_Figure_6.jpeg)

# **Segment bleeding from GRE**

We can now segment bleeds.

- 1 From the red slice background menu, click on *GRE.nii*
- 2 *–* Use the label map opacity slider as shown on the previous slide as well as the level

tracing tool as demonstrated on slide 20 to obtain a convenient view of the hemorrhage in relation to the surrounding edema.

3 – Segment the bleeding in slices 17-27. The label map should now be similar to the inset shown to the right. Note that hemorrhage is surrounded by edemic region which does not bleed.

![](_page_29_Picture_7.jpeg)

![](_page_29_Picture_8.jpeg)

# **Create pathology 3D models**

Once pathology has been segmented, their 3D models can be created.

• 1 – From the tool bar menu, select

the *Conventional*

• 2 *–* For *Input Volume,* select *MP-*

*RAGE*.*nii-label.* This is the label map for the pathology.

• 3 – Under *Models*, select *Create*

### *New Model Hierarchy*

• 4 – Under *Model Maker Parameters*,

type "31,32" in the *Label* input box*.*

• 5 *–* Click on *Apply*

![](_page_30_Figure_11.jpeg)

![](_page_31_Picture_0.jpeg)

We can now visualize the full model, which includes both pathology and healthy-looking tissue.

 $1$   $4$   $4$   $4$ 

- 1 On the tool bar, click Models
- 2 *–* Under *Scene,* select *CSF*
- 3 Under *Display*, decrease the opacity to 0.2

This will allow us to visualize the edema and hemorrhage in relationship to the rest of the brain, as shown to the right.

![](_page_31_Picture_7.jpeg)

![](_page_32_Picture_0.jpeg)

Further exploration of these results might include simultaneous overlay of a desirable slice:

• 1 – On the red box tool bar, toggle slice visibility (left below)

One can also display the pathology with GM/WM transparency (see figure to the right below)

• 2 *–* Under *Hierarchy and Display,* set *WM* opacity to 0.2

![](_page_32_Picture_5.jpeg)

MP-RAGE nil-label

![](_page_32_Picture_6.jpeg)

![](_page_32_Picture_151.jpeg)

![](_page_32_Picture_152.jpeg)

![](_page_32_Picture_9.jpeg)

![](_page_33_Picture_0.jpeg)

Segmentation of remaining lesions and hemorrhages in this subject can be accomplished using the tools and workflows demonstrated in this tutorial. Sample images of this undertaking are illustrated below.

![](_page_33_Picture_2.jpeg)

![](_page_34_Picture_0.jpeg)

![](_page_34_Picture_1.jpeg)

![](_page_35_Picture_0.jpeg)

![](_page_35_Picture_1.jpeg)

### *Click on image to play*

![](_page_36_Picture_0.jpeg)

![](_page_36_Picture_1.jpeg)

### *Download movie of this subject's segmentation from link below:*

<http://wiki.na-mic.org/Wiki/index.php/File:TBISegmentation-Subject2.avi>

![](_page_37_Picture_0.jpeg)

- 3D Slicer offers powerful methodologies for the visualization of pathology due to traumatic brain injury
- Use of multiple MR image channels greatly enhances the ability to study and understand TBI structure/extent
- ABC is a robust algorithm to perform joint coregistration and automatic segmentation of TBI
- Completion of this tutorial allows one to acquire useful expertise on how to identify and characterize TBI
- Use of 3D Slicer can offer informed strategies for quantification of TBI-related edema or hemorrhage and for improved insight of clinical relevance

![](_page_38_Picture_0.jpeg)

**The members of the UCLA TBI team would like to convey our special gratitude to Dr. Ron Kikinis for his excellent support, direction and leadership of the concerted efforts that have made this work possible.**

**We are also indebted to Dr. Sonia Pujol for her expertise and assistance, as well as for providing us with her guidance throughout the research study that led to the creation of this tutorial.**

**The experience and mentorship of Drs. Randy Gollub and Steve Pieper was essential throughout the work that led to this tutorial.**

# **Funding Acknowledgments**

![](_page_39_Picture_1.jpeg)

## **National Alliance for Medical Image Computing**

NIH U54EB005149 (PI: Ron Kikinis MD; TBI sub-award: Jack Van Horn PhD)

![](_page_39_Picture_4.jpeg)

# **National Institutes of Health National Institute of Neurological Disorders and Stroke**

NIH P01NS058489 (PI: Paul Vespa MD, FAAN, FCCN)

![](_page_39_Picture_7.jpeg)

## **Laboratory of Neuro Imaging**

University of California, Los Angeles

Director: Arthur W. Toga PhD

![](_page_40_Picture_0.jpeg)

- Irimia, A., Chambers, M. C., Alger, J. R., Filippou, M., Prastawa, M. W., Wang, B., Hovda, D. A., Gerig, G., Toga, A. W., Kikinis, R., Vespa, P. M. and Van Horn, J. D. (2011). "Comparison of acute and chronic traumatic brain injury using semi-automatic multimodal segmentation of MR volumes." J Neurotrauma 28(11): 2287-2306, PMCID: 3218448.
- Irimia, A., Chambers, M. C., Filippou, M., Alger, J. R., Prastawa, M. W., Wang, B., Gouttard, S., Pujol, S. M. A., Aylward, S. R., Hovda, D. A., Gerig, G., Toga, A. W., Kikinis, R., Vespa, P. M., Van Horn, J. D. (2011). "Threedimensional calculation and quantification of morphometric and volumetric cortical atrophy indices of widespread clinical use from MRI volumes of traumatic brain injury using 3D Slicer." *Proceedings of the 41st Annual Meeting* of the Society for Neuroscience (SfN 2011), Washington, DC (this work was honored with the 1st Prize in the Fine *Science Tools Research Contest of the Brain Research Institute at UCLA).*
- Irimia, A., Chambers, M. C., Torgerson, C. M., Filippou, M., Hovda, D. A., Alger, J. R., Gerig, G., Toga, A. W., Vespa, P. M., Kikinis, R. and Van Horn, J. D. (2012). "Patient-tailored connectomics visualization for the assessment of white matter atrophy in traumatic brain injury." Frontiers in Neurology 3.
- Irimia, A., Van Horn, J. D., Chambers, M. C., Prastawa, M. W., Gouttard, S., Vespa, P. M., Hovda, D. A., Alger, J. R., Pujol, S. M. A., Gerig, G., Aylward, S. R., Toga, A. W., Kikinis, R. (2011). "Automatic multimodal MR image segmentation for the clinical assessment of traumatic brain injury in 3D Slicer." *Proceedings of the 17th Annual Meeting of the Organization on Human Brain Mapping (OHBM 2011), Quebec City, Canada.*
- Van Horn, J. D., Irimia, A., Torgerson, C. M., Chambers, M. C., Kikinis, R. and Toga, A. W. (2012). "Mapping connectivity damage in the case of Phineas Gage." PLoS ONE 7(5): e37454.

![](_page_41_Picture_0.jpeg)

#### **On TBI:**

Langlois, J.A., Rutland-Brown, W. and Thomas, K. (2006). Traumatic brain injury in the United States: emergency department visits, hospitalizations, and deaths.

Chen, A.J. and D'Esposito, M. (2010). Traumatic brain injury: from bench to bedside to society. Neuron. 66, 11-14.

Faul, M., Xu, L., Wald, M.M. and Coronado, V.G. (2010). Traumatic Brain Injury in the United States: Emergency Department Visits, Hospitalizations and Deaths 2002-2006.

#### **On ABC:**

Prastawa, M., Bullitt, E. and Gerig, G. (2009). Simulation of brain tumors in MR images for evaluation of segmentation efficacy. Med Image Anal. 13, 297-311.

Prastawa, M., Bullitt, E., Ho, S. and Gerig, G. (2004). A brain tumor segmentation framework based on outlier detection. Med Image Anal. 8, 275-283.

Prastawa, M., Bullitt, E., Moon, N., Van Leemput, K. and Gerig, G. (2003). Automatic brain tumor segmentation by subject specific modification of atlas priors. Acad Radiol. 10, 1341-1348.

Prastawa, M., Gerig, G. (2008). Brain lesion segmentation through physical model estimation. Lecture Notes in Computer Science. 5358, 562-571.

#### **On lesion segmentation:**

Ding, K., Marquez de la Plata, C., Wang, J.Y., Mumphrey, M., Moore, C., Harper, C., Madden, C.J., McColl, R., Whittemore, A., Devous, M.D. and Diaz-Arrastia, R. (2008). Cerebral atrophy after traumatic white matter injury: correlation with acute neuroimaging and outcome. J Neurotrauma. 25, 1433-1440.

Dubroff, J.G. and Newberg, A. (2008). Neuroimaging of traumatic brain injury. Semin Neurol. 28, 548-557.

Greenberg, S.M., Vernooij, M.W., Cordonnier, C., Viswanathan, A., Al-Shahi Salman, R., Warach, S., Launer, L.J., Van Buchem, M.A. and Breteler, M.M. (2009). Cerebral microbleeds: a guide to detection and interpretation. Lancet Neurol. 8, 165-174.

Huisman, T.A. (2003). Diffusion-weighted imaging: basic concepts and application in cerebral stroke and head trauma. Eur Radiol. 13, 2283-2297.

- Huisman, T.A., Sorensen, A.G., Hergan, K., Gonzalez, R.G. and Schaefer, P.W. (2003). Diffusion-weighted imaging for the evaluation of diffuse axonal injury in closed head injury. J Comput Assist Tomogr. 27, 5-11.
- Itti, L., Chang, L. and Ernst, T. (2001). Segmentation of progressive multifocal leukoencephalopathy lesions in fluid-attenuated inversion recovery magnetic resonance imaging. J Neuroimaging. 11, 412-417.

Lee, B. and Newberg, A. (2005). Neuroimaging in traumatic brain imaging. NeuroRx. 2, 372-383.